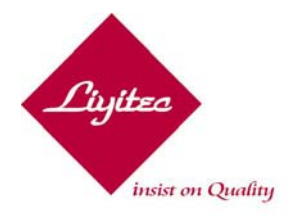

No. 9, Singye Street, Gueishan Township, Taoyuan County 333, Taiwan TEL: +886-3-3591055 FAX: +886-3-3592055 www.liyitec.com

# *LiyiTouch Driver/Utility for Windows User Guide*

Version 3.4.2

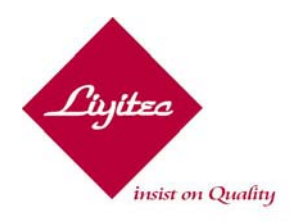

No. 9, Singye Street, Gueishan Township, Taoyuan County 333, Taiwan TEL: +886-3-3591055 FAX: +886-3-3592055 www.liyitec.com

### **Contents**

- **Introduction**
- **About This Manual**
- **Liyitec Support Services**
- **Chapter 1 Installing** *LiyiTouch* **Windows Driver and Software Utility**
	- **•** Installing Windows Driver
	- **After Installation**
- **Chapter 2** *LiyiTouch* **Software Utility**
	- $\bullet$  Overview
	- $\bullet$  General
	- $\bullet$  Sound
	- $\bullet$  **Parameter**
	- z **About**
- **Chapter 3 Troubleshooting the Touch Screen**
- **Contact Liyitec**

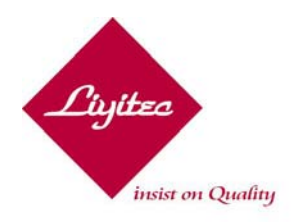

No. 9, Singve Street, Gueishan Township, Taoyuan County 333, Taiwan TEL: +886-3-3591055 FAX: +886-3-3592055 www.livitec.com

### **Introduction**

*Liyitec* focuses on various touch technologies and provides powerful yet cost effective solution to the market. Our *URTC series* (universal touch controller for analog resistive type touch screen) is a feature-rich and powerful product for touch applications and systems. This controller supports 4/5-wire resistive sensor through its pin configurable function that eliminates the needs for jumpers or cross-wiring. The *URTC* also supports both RS-232/USB host interfaces. *Liyitec* also provides "CHIP design-in" solution for embedded systems. For detail information, please contact by e-mail: services@liyitec.com.

### **About This Manual**

This manual describes how to:

- **•** Install *LiviTouch* communication driver on your Windows<sup>TM</sup> platform.
- Install *LiviTouch* software utility, the software for your touch screen.
- z Use the *LiyiTouch* software utility to customize your work environment.
- Troubleshoot the touch screen.

### **Liyitec Support Services**

Liyitec provides extensive support services through our website. Visit Liyitec's website at http://www.liyitec.com, where you can download up-to-date touch screen drivers, software utilities and technical documentations on Liyitec products.

Technical Support is available Monday through Friday. You can contact Liyitec Technical Support by e-mail: services@liyitec.com.

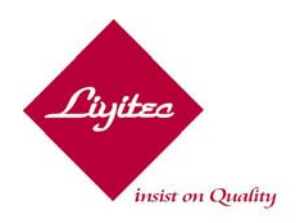

No. 9, Singye Street, Gueishan Township, Taoyuan County 333, Taiwan TEL: +886-3-3591055 FAX: +886-3-3592055 www.livitec.com

### **Chapter 1 Installing** *LiyiTouch* **Windows Driver and Software Utility**

When you insert the CD-ROM utility disk accompany with your touch panel, your computer will auto-run installation utility.

### Installing Windows Driver

#### *Welcome*

Connect controller to your computer. (If you are using a USB controller, Windows will detect a device plugged-in. Cancel it.) Insert the utility CD-ROM. After a few seconds, your screen will appear a window of welcome message. If you want to continue installation, click "Next."

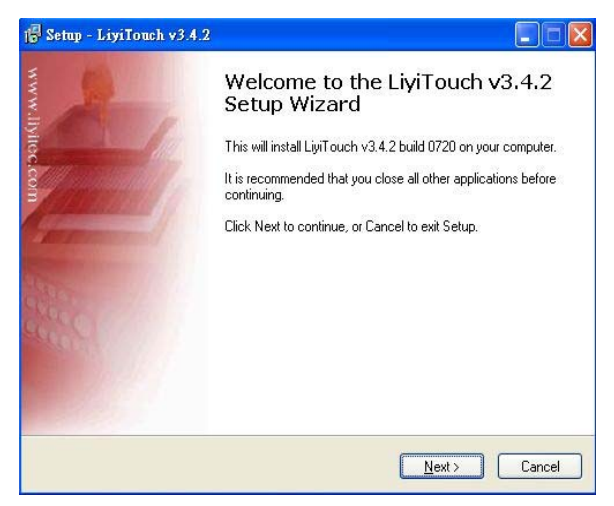

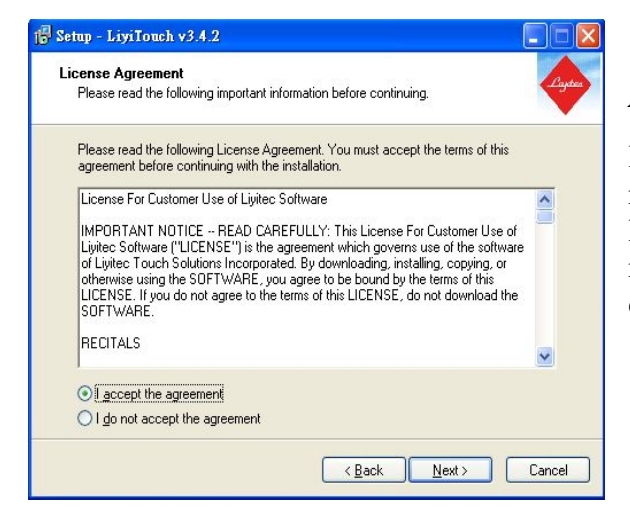

### *License Agreement*

In order to proceed with the installation process review and agree with Liyitec's License Agreement. Please contact Liyitec if you have any questions regarding the license agreement. If you want to continue installation, click "Next."

### *Destination Folder*

If you want to specify the location of the driver, click "Browse." Otherwise, click on "Next."

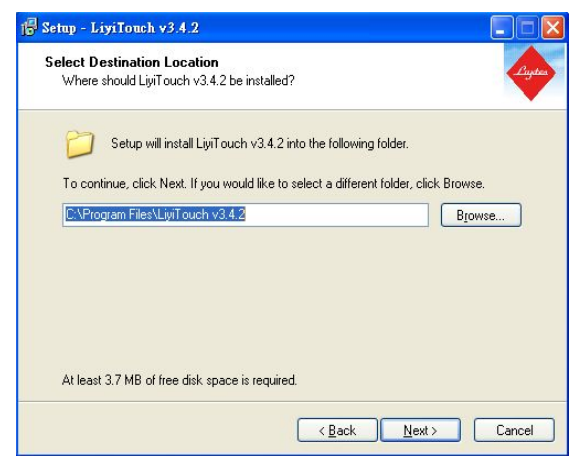

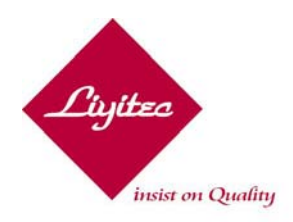

No. 9, Singye Street, Gueishan Township, Taoyuan County 333, Taiwan TEL: +886-3-3591055 FAX: +886-3-3592055 www.livitec.com

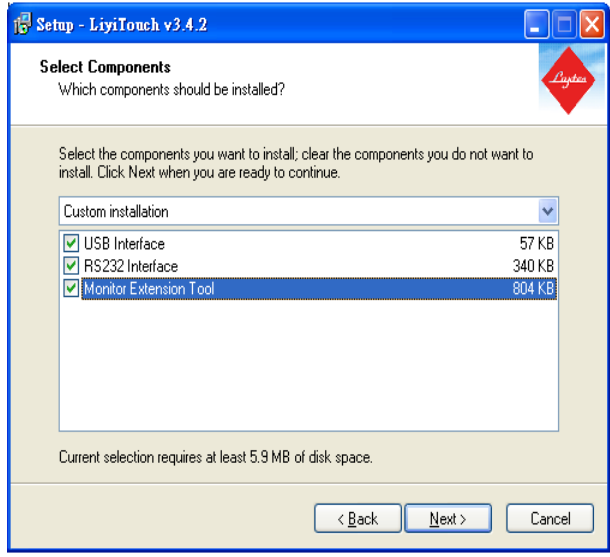

### *Setting Components*

Select the touch interfaces, **RS232** and/or **USB**, to be installed. User can uncheck any of them to pass installation of this interface, but at least one interface MUST be selected. You can select **Monitor Extension Tool** for special application.

Click "Next", "Next", "Next"

### *Digital Signature Not Found*

If your operation system is Windows 2000 or XP and depending on the version of the driver you are installing, Windows may advise you that the software is not digitally signed by Microsoft. Click "Yes" button to continue. (**NOTE:** If you require Microsoft WHQL certificate, please contact Liyitec for another model that contains a Microsoft digital signature.)

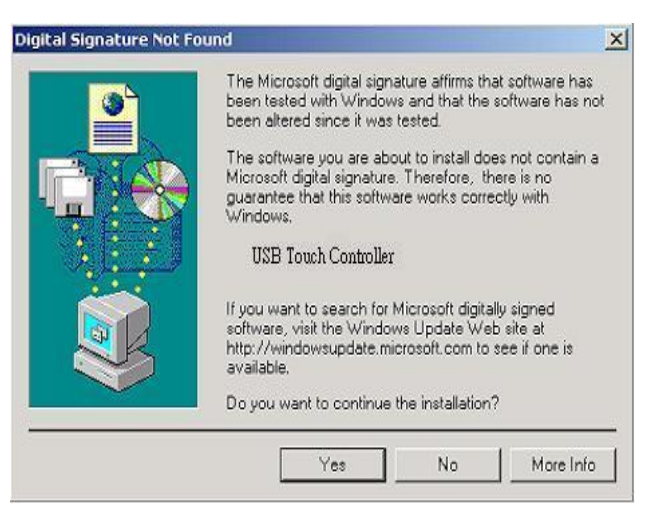

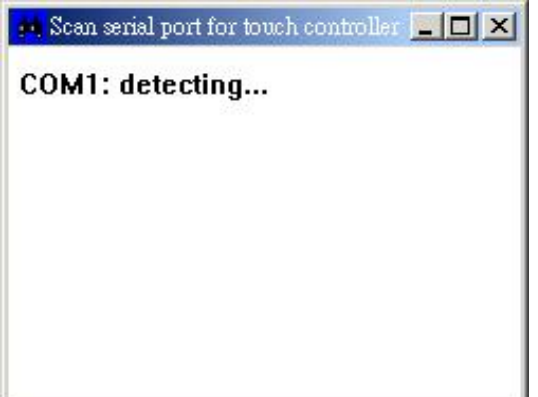

### *Scanning for Serial Touch Controller*

Installer will automatically detect for the RS-232 touch controller. (This step only happens when RS-232 interface was selected previously.) When installing a USB controller, the controller will automatically be detected by your system at startup.

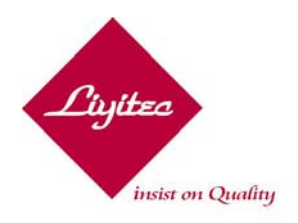

No. 9, Singye Street, Gueishan Township, Taoyuan County 333, Taiwan TEL: +886-3-3591055 FAX: +886-3-3592055 www.liyitec.com

### *Completing Installation*

Touch panel has been successfully installed. (We strongly recommend you REBOOT your computer.) Click on "Finish".

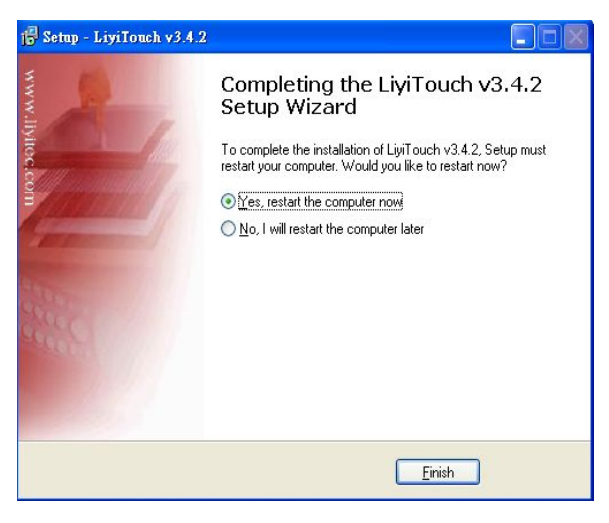

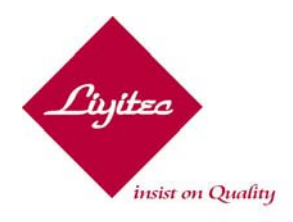

No. 9, Singye Street, Gueishan Township, Taoyuan County 333, Taiwan TEL: +886-3-3591055 FAX: +886-3-3592055 www.livitec.com

### **Chapter 2** *LiyiTouch* **Software Utility**

The *LiyiTouch* is a software utility tool for you to configure various touch features and parameters. In most cases, you do not need to change these default settings. This chapter explains all touch features and parameters for you to fine-tune your work environments or systems to your personal preferences. You can launch *LiyiTouch* by clicking **Start -> Programs ->** *LiyiTouch* **->** *LiyiTouch.exe*.

### **Overview**

The *LiyiTouch* software utility consists of tabs that allow you to determine the best settings for your touch screen configurations.

- Use the *General* tab to define touch actions that equate to mouse actions and add right-click functionality to the touch screen.
- Use the *Sound* tab to choose sound mode: buzzer / audio.
- Use the *Parameter* tab to set touch controller parameters. Setting of these parameters requires touch sensor knowledge. We advice you not to change any of the default settings before you really understand what these parameters mean.
- Use the *About* tab to get general information about Liyitec and *LiyiTouch* Utility.

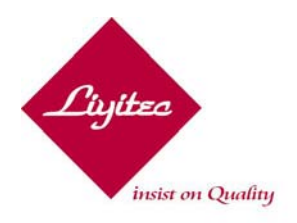

No. 9, Singye Street, Gueishan Township, Taoyuan County 333, Taiwan TEL: +886-3-3591055 FAX: +886-3-3592055 www.livitec.com

### **General**

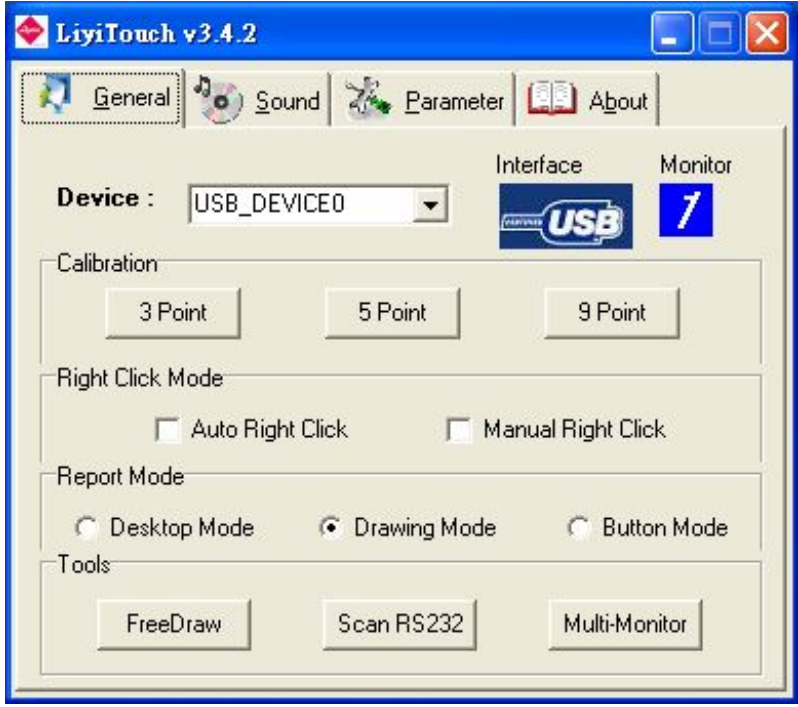

You can use the General tab to customize features of your touch screen:

- **Device –** List all touch devices, and the settings of the active device.
- **Calibration Calibrate touch panel linear feature.**

### **3 Pt Calibration:**

In order to align the touch panel with the video screen, this button brings you to a three-point calibration screen. You must click (use a stylus pen) the center of the blinking circle.

### **Procedure**:

- Click this button, Calibration Form will appear on the screen.
- Point the target position until it changes to yellow mark.

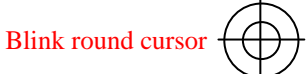

- After finish the third calibration point, Calibration Form will ask the user to touch the panel to save calibration data or wait till timeout to abort the calibration data. And then the Calibration Form will disappear automatically.
- Test to make sure you are satisfied with the calibration results. Otherwise, repeat the calibration procedure.

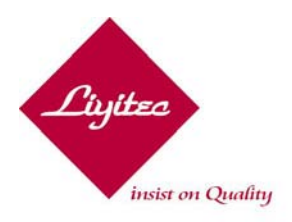

No. 9, Singve Street, Gueishan Township, Taoyuan County 333, Taiwan TEL: +886-3-3591055 FAX: +886-3-3592055 www.livitec.com

### **5 Pt Calibration:**

- This button brings you a calibration screen like 3-Point Calibration. In most cases, you will not need to perform this process, since the default factory calibration process will perform this process for you and the data will store on built-in EEPROM. However, if you receive a touch screen that is not been calibrated, you need to perform it on your system.
- You should follow the screen instructions and click the center of the blinking circles. The circles will stop blink after you touch firmly on the screen for a while until the color of the blinking cursor changes the color.
- After completing all 5 calibration points, the system will stop calibration process and bring a dialog box to you to confirm the change.

#### **9 Pt Calibration:**

The procedure of nine-point calibration is the same as 5-point calibration, except for using 9 reference points to calibrate the sensor. We suggest you use this method if you require the best positional accuracy of the touch screen.

**Right Click Mode** – Emulate mouse right-click

### **Enable Auto Right Click**

This option allows you to enable/disable simulation of the right-click function automatically.

### **Enable Manual Right Click**

- This option allows you to enable/disable simulation of the right-click function manually. When checked, the utility will display a right-click button window to interface with the system to generate a right-click event.
- **Report Mode** Define the type of touch actions that equate to a mouse click and drag
	- **Desktop Mode**: Most useful for general desktop applications. In Desktop mode, a touch positions the cursor much like a mouse. Holding the touch steady is equivalent to pressing and holding the mouse button. Lifting off is equivalent to releasing the mouse button. The difference between Desktop and Drawing mode is the first touch on the screen. Desktop mode will only generate mouse move action (without click event) until a short while, and then the click event will follow even if you are still touching the screen.
	- **Drawing Mode**: Most useful for draw, paint illustrator, and graphics applications. In Drawing mode, a touch is equivalent to pressing and holding down the mouse button. This is considered the easiest mode to use with immediate reaction to touch. Lifting is equivalent to releasing the mouse button.

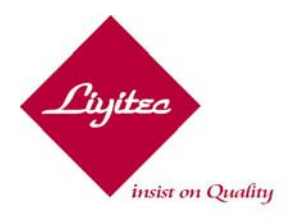

No. 9, Singye Street, Gueishan Township, Taoyuan County 333, Taiwan TEL: +886-3-3591055 FAX: +886-3-3592055 www.livitec.com

- Button Mode: Most useful for button-based applications. In Button mode, touching the screen is equivalent to pressing and releasing the mouse button. The action occurs as soon as you touch the screen. The touch needs to be removed from the screen first before you can generate another click event by touching the screen again.
- z **Tools**

**FreeDraw**: For free drawing test

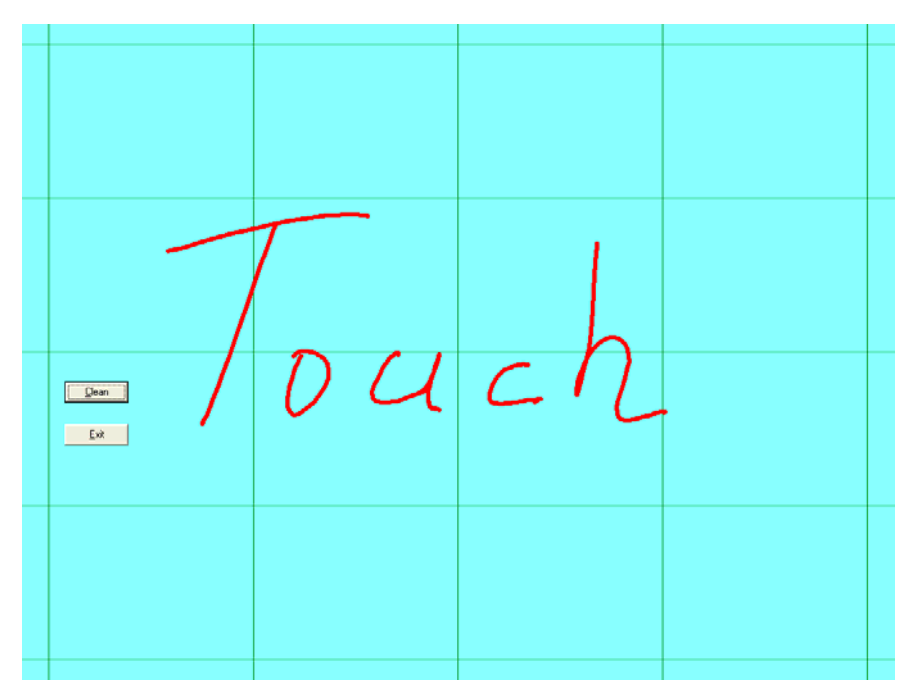

**ScanRS232**: Scan available RS-232 touch devices.

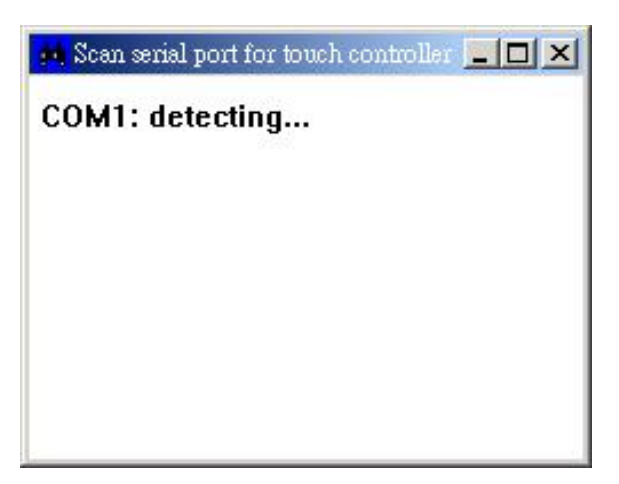

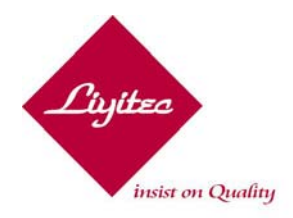

No. 9, Singye Street, Gueishan Township, Taoyuan County 333, Taiwan TEL: +886-3-3591055 FAX: +886-3-3592055 www.liyitec.com

**MultiMonitor**: Scan available touch monitors.

Multi-monitor matching utility is a tool to match touch controllers and displays.

#### **Procedure**:

Step  $1 -$  Set monitor distribution

From control panel $\rightarrow$ Display $\rightarrow$ setting tab, you can see the display distribution. Set it to your preference.

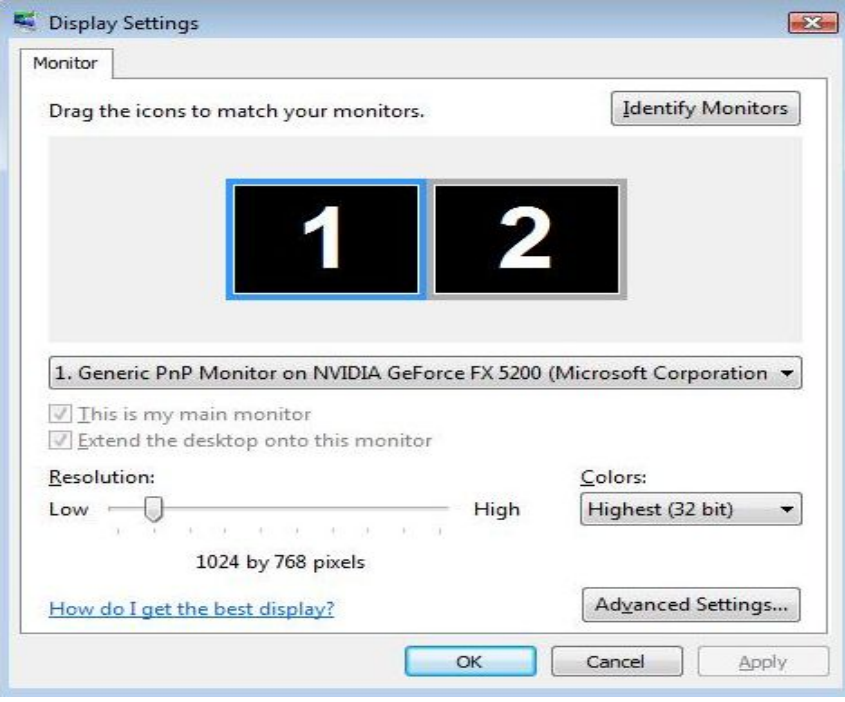

Step  $2 -$  Run Multi-Monitor Matching Utility

Touch the touch panel following the utility instructions.

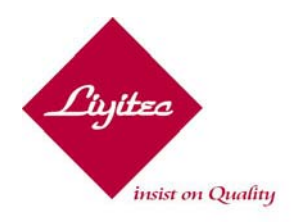

No. 9, Singye Street, Gueishan Township, Taoyuan County 333, Taiwan TEL: +886-3-3591055 FAX: +886-3-3592055 www.liyitec.com

### Sound

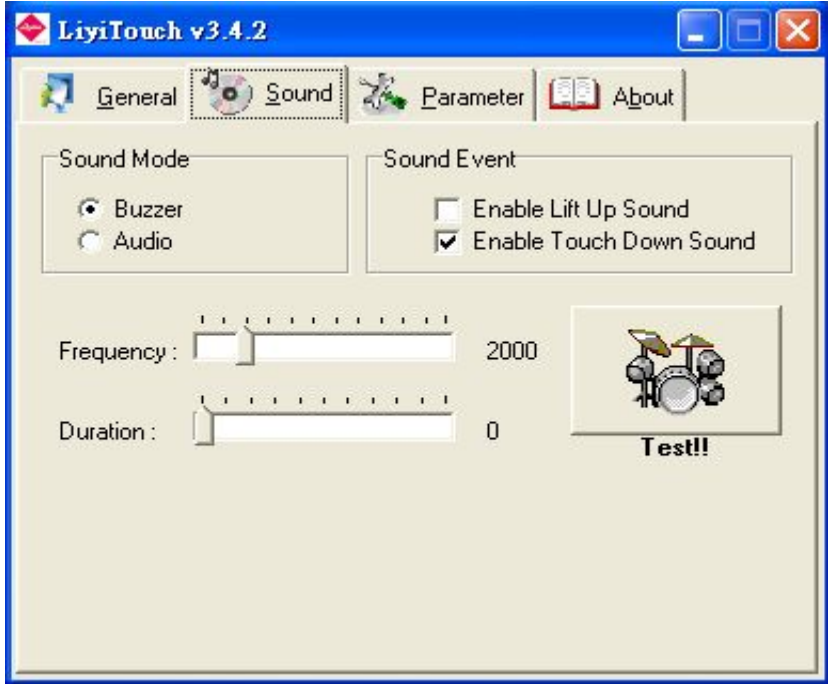

Sound Mode – Sound type.

This option allows you to select the **buzzer** or **audio** sound. And you can change **frequency** and **duration** in Buzzer Mode.

**Sound Event** – When to generate the sound.

### **Enable Up Touch Sound**

- This option allows you to enable/disable a sound effect at the moment of moving away from the touch screen.

### **Enable Down Touch Sound**

- This option allows you to enable/disable a sound effect at the moment of touching the screen.

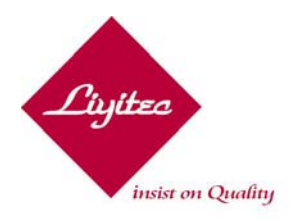

No. 9, Singye Street, Gueishan Township, Taoyuan County 333, Taiwan TEL: +886-3-3591055 FAX: +886-3-3592055 www.livitec.com

### Parameter

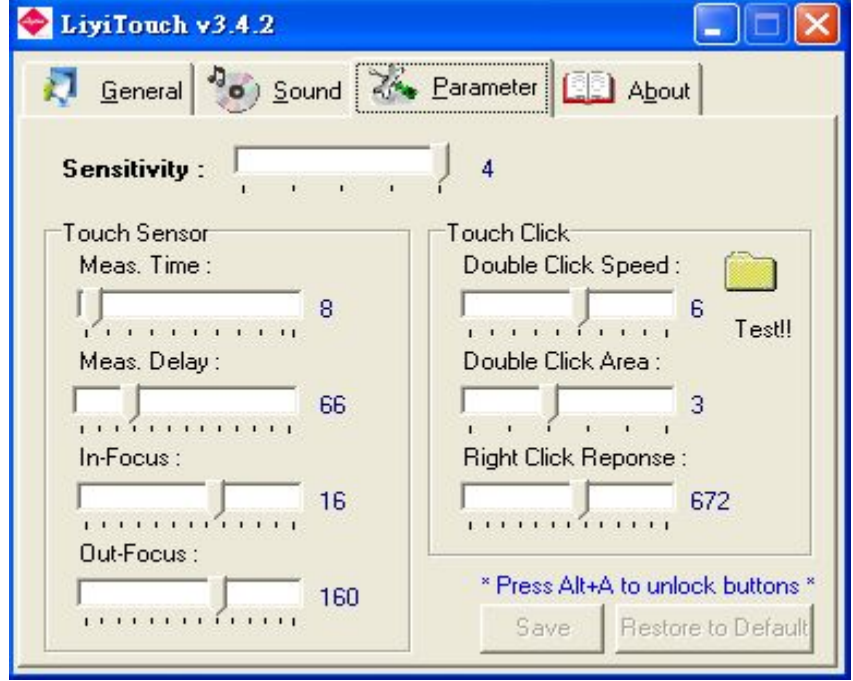

On the "Parameter" tab, it provides different parameters about Click and Touch Sensor. Press "Alt+A" to enable the "save" button. If you want to restore default settings, click on "Restore."

### z **Sensitivity:**

The default setting of sensitivity, in most cases, will be appropriate for your touch screen. However, you can change this setting manually if you wish to adjust the response of the touch screen.

- If you need to press harder in order to activate a touch, you may need increase the sensitivity
- If the cursor moves unstable at the moment of touching and lifting the screen, you need to decrease the sensitivity.
- The default setting is 0.

### z **Double Click Speed:**

- This parameter is to determine the time interval of two clicks for the Driver to interpret as a "double click."
- The default setting is 6 (600ms).

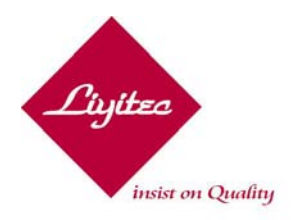

No. 9, Singye Street, Gueishan Township, Taoyuan County 333, Taiwan TEL: +886-3-3591055 FAX: +886-3-3592055 www.livitec.com

### **Double Click Area:**

- This parameter is to define the distance of two clicks for the Driver to interpret as a "double click."
- The default setting is 3 pixels.

### **Right Click Response Time:**

- This parameter is to define the duration of the touch for Driver to interpret as a "right click."
- The default setting is 672ms.

### z **Meas. Time :**

- This parameter is set for the report rate. Its means how many times (ms) controller report a point.
- The default setting is 8ms.

### Meas. Delay:

- Smooth setting. Longer time will get higher quality.
- The defaults setting is 66 (0.66ms).

### z **In-Focus :**

- To avoid unstable cursor when touch the panel no movement.
- The default setting is 16.

### $\bullet$  Out-Focus:

- To avoid the flying-line when slight touch the panel.
- The default setting is 160.

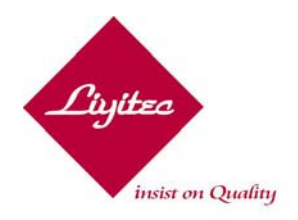

No. 9, Singye Street, Gueishan Township, Taoyuan County 333, Taiwan TEL: +886-3-3591055 FAX: +886-3-3592055 www.liyitec.com

### About

General information (firmware and driver version numbers)about Liyitec and *LiyiTouch* Utility. And you can read this User Guide by double click User Guide.

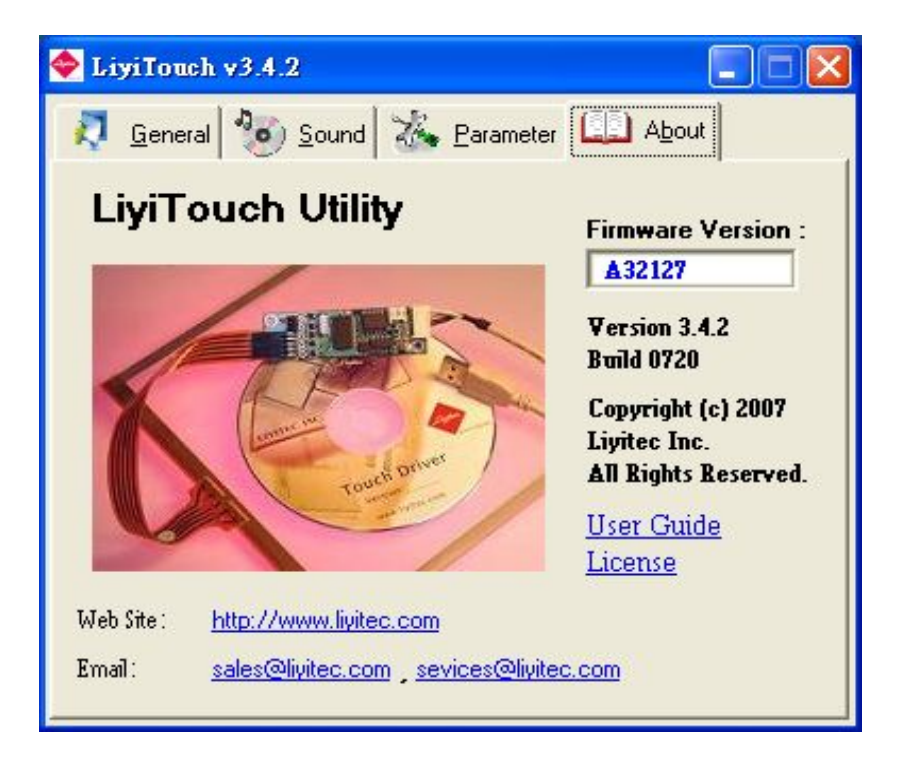

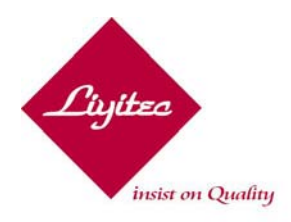

No. 9, Singve Street, Gueishan Township, Taoyuan County 333, Taiwan TEL: +886-3-3591055 FAX: +886-3-3592055 www.livitec.com

### **CHAPTER 3 Troubleshooting the Touch Screen**

This chapter provides tips and strategies for problems you may encounter with the touch screen either during installation or normal use.

Liyitec is committed to helping you get the most out of your touch screen. If you are unable to resolve your problem using the troubleshooting information contained in this chapter, please contact Liyitec by E-Mail: services@liyitec.com,we guarantee to respond to your request promptly.

### Troubleshooting Overview

If you are experience problems with touch screen, check that all cables are connected properly and restart your system first.

For cursor adjustments, you may need to:

- Calibrate the touch screen (Display or Sensor).
- Stabilize the cursor.

If your touch screen or mouse is not working, the communication settings may be incorrect. If both devices are trying to use the same communication port or IRQ, a hardware device conflict will result. The touch screen can not share an IRQ with another device.

Verify that any previously loaded hardware/software that used the same COM port as your touch screen has been uninstalled. Just because the hardware is disconnected doesn't means that the software isn't clamming the port. Ensure that all components are completely removed from the system files. Refer to manufacturer's documentation for additional help.

### Touch screen status light

The *UTRC* has a Light-Emitting Diode (LED) light that indicates the status of the touch screen unit and monitors several diagnostic features in the unit.

When you first power up a touch screen monitor, the LED initially goes bright, then dim. When you first touch the screen, the LED should brighten again. If you are experiencing problem with the touch screen, be sure to check the LED for status information.

- If the LED remains bright when you are not touching the screen, there may be a problem with your hardware.
- If the LED remains dim when you touch the screen, there may be a problem with your hardware.
- If the LED is not lid, power is not being supplied to the controller. If this is the case:

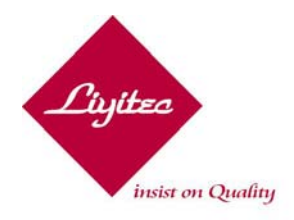

No. 9, Singye Street, Gueishan Township, Taoyuan County 333, Taiwan TEL: +886-3-3591055 FAX: +886-3-3592055 www.liyitec.com

- ◆ Check your power connections.
- ◆ Check that monitor is turned on.
- Check that the keyboard power tap (optional) is connected.

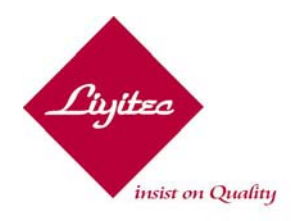

No. 9, Singye Street, Gueishan Township, Taoyuan County 333, Taiwan TEL: +886-3-3591055 FAX: +886-3-3592055 www.liyitec.com

### **Contact Liyitec**

If you need further technical assistance, please contact the Customer Support Department at Liyitec:

#### **Customer Support Department:**

E-Mail: services@liyitec.com

#### **Sales & Marketing Department:**

E-Mail: sales@liyitec.com

Web Site: www.liyitec.com